#### **K O U L U K Y Y T I - S O V E L L U K S E N K Ä Y T T Ö O H J E O P I S K E L I J A L L E**

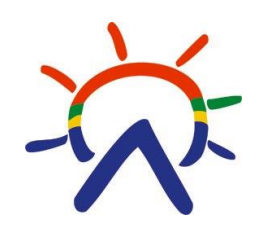

S A A M E L A I S A L U E E N K O U L U T U S K E S K U S

2023

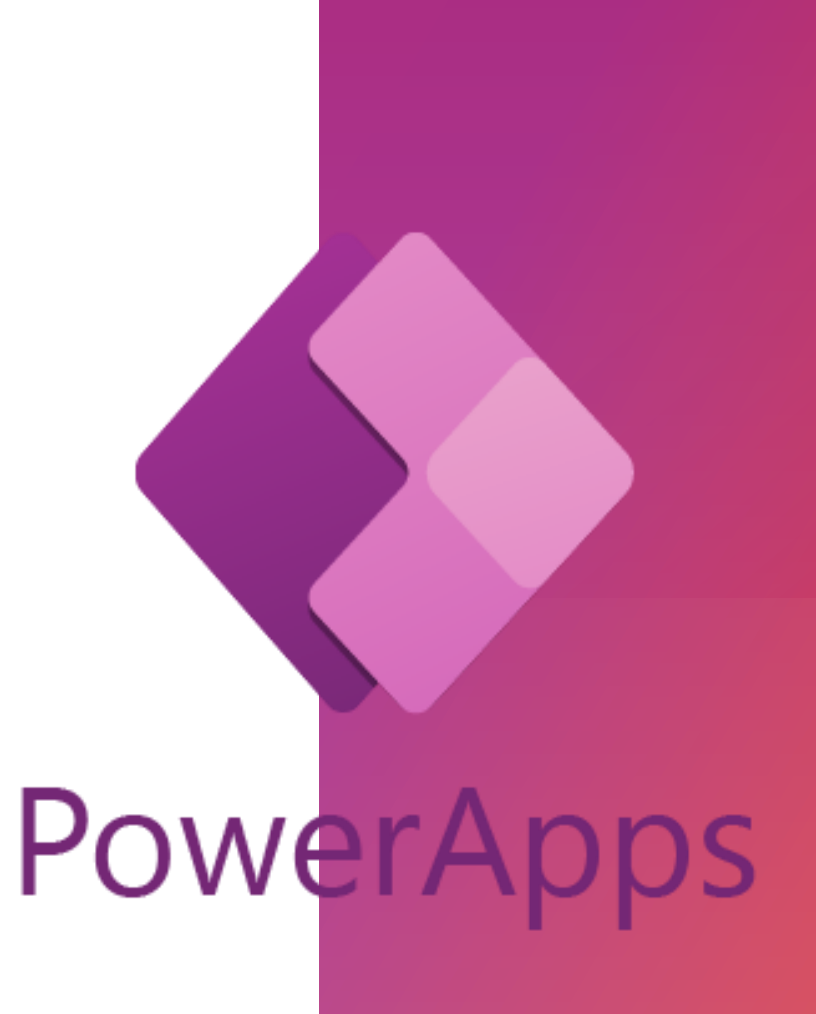

# **Y L E I S T Ä**

- Ivalosta Inariin ja takaisin järjestettäviin koulukuljetuksiin ilmoittaudutaan Koulukyytisovelluksessa
- **Huom! paikanvaraus** kuljetukseen tulee tehdä aina **viimeistään 3 päivää ennen tarvetta**. Esim. Ma 14.8. kuljetuksiin ilmoittautuminen on tehtävä viimeistään perjantaina 11.8.
- Opiskelijalle näkyy varattavissa vuoroissa viikkoa ennen järjestetyt kuljetusvuorot, joihin hän voi halutessaan varata paikan.

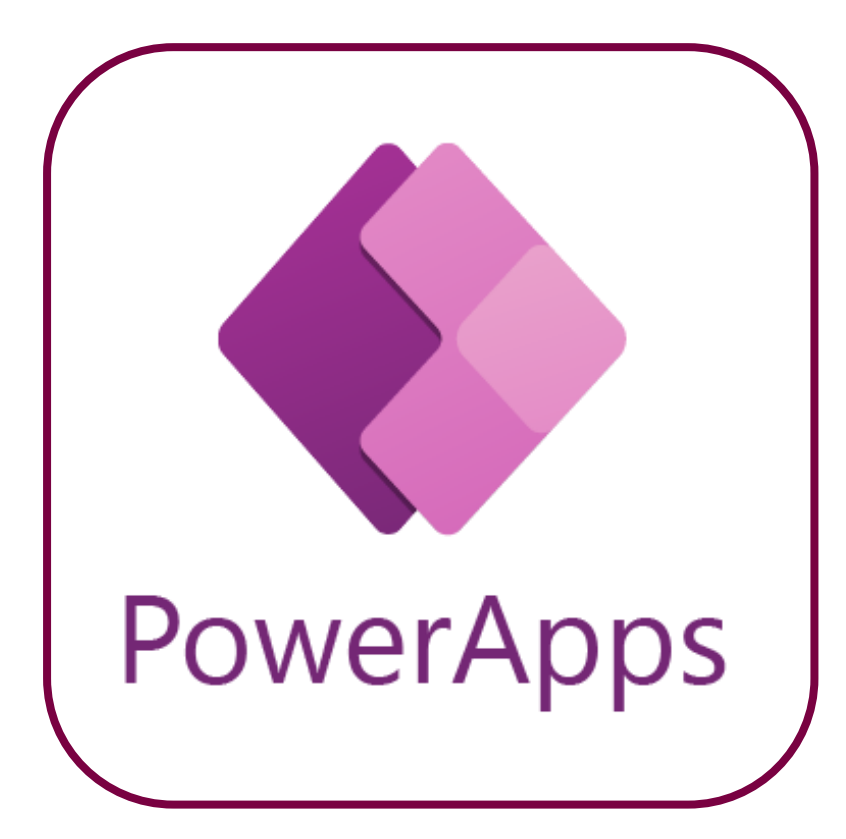

## **1 . S O V E L L U K S E N ASENTAMINEN P U H E L I M E E N**

1. Hae ja asenna **Power Apps** –sovellus Google Play - tai Appstore -kaupasta

- 2. Avaa Power Apps sovellus ja valitse **Kirjaudu sisään**
- 3. Syötä tyhjään kenttään saamasi **käyttäjätilitunnus**, sama jolla kirjaudut oppilaitoksen tietokoneelle. Lisää tunnuksen perään **@sogsakk.fi**

**Huom! Tähän ei syötetä sähköpostiosoitetta!**

4. Valitse **Seuraava**

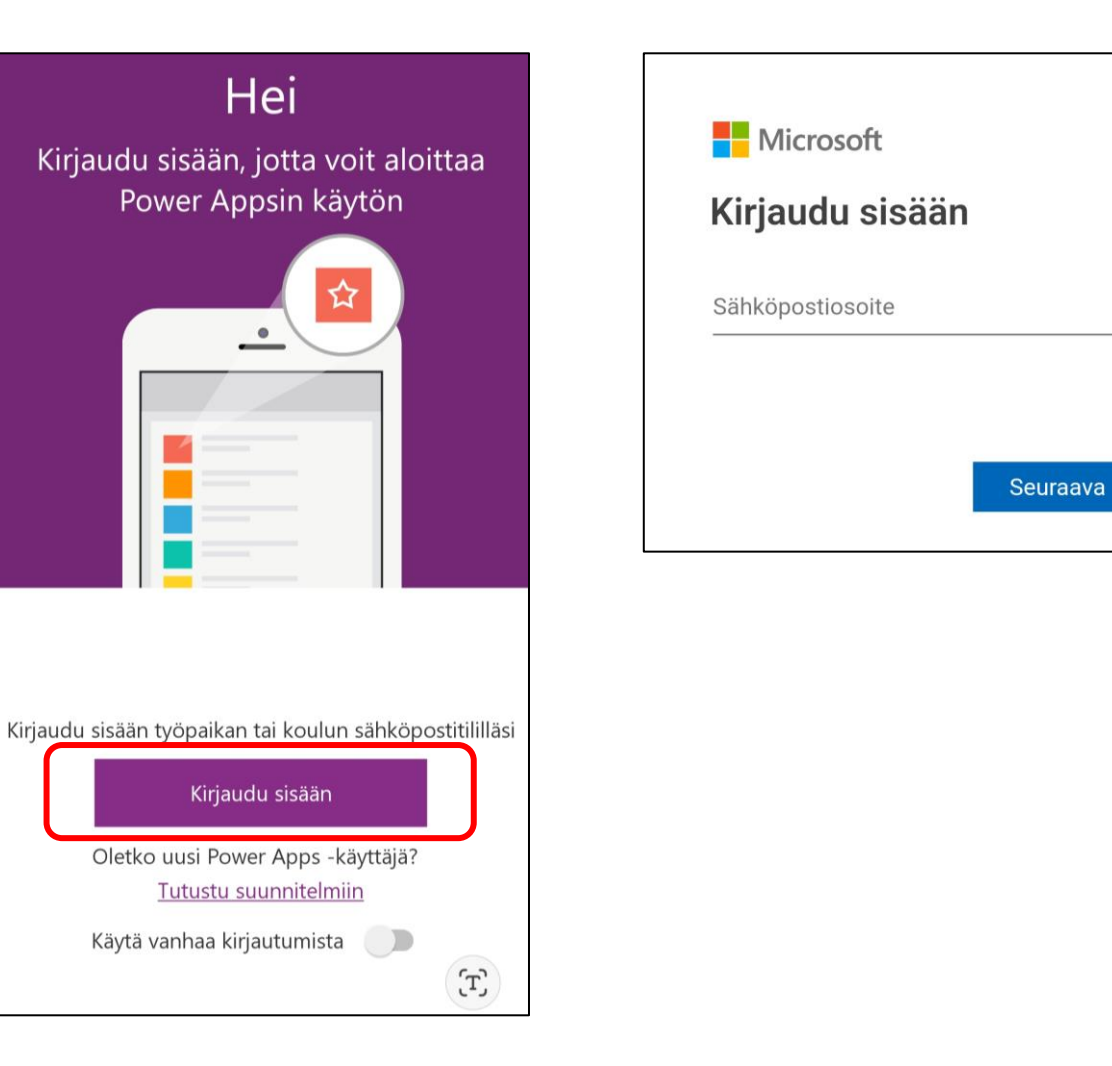

#### 4

- 5. Valitse Aloitussivulta **Koulukyyti** –otsakkeen yhteydestä **i -pallukka**
- 6. Avautuu Tiedot -ikkuna, josta valitaan **Kiinnitä aloitussivulle**, jolloin sovelluksen kuvake saadaan lisättyä puhelimen aloitusnäytölle

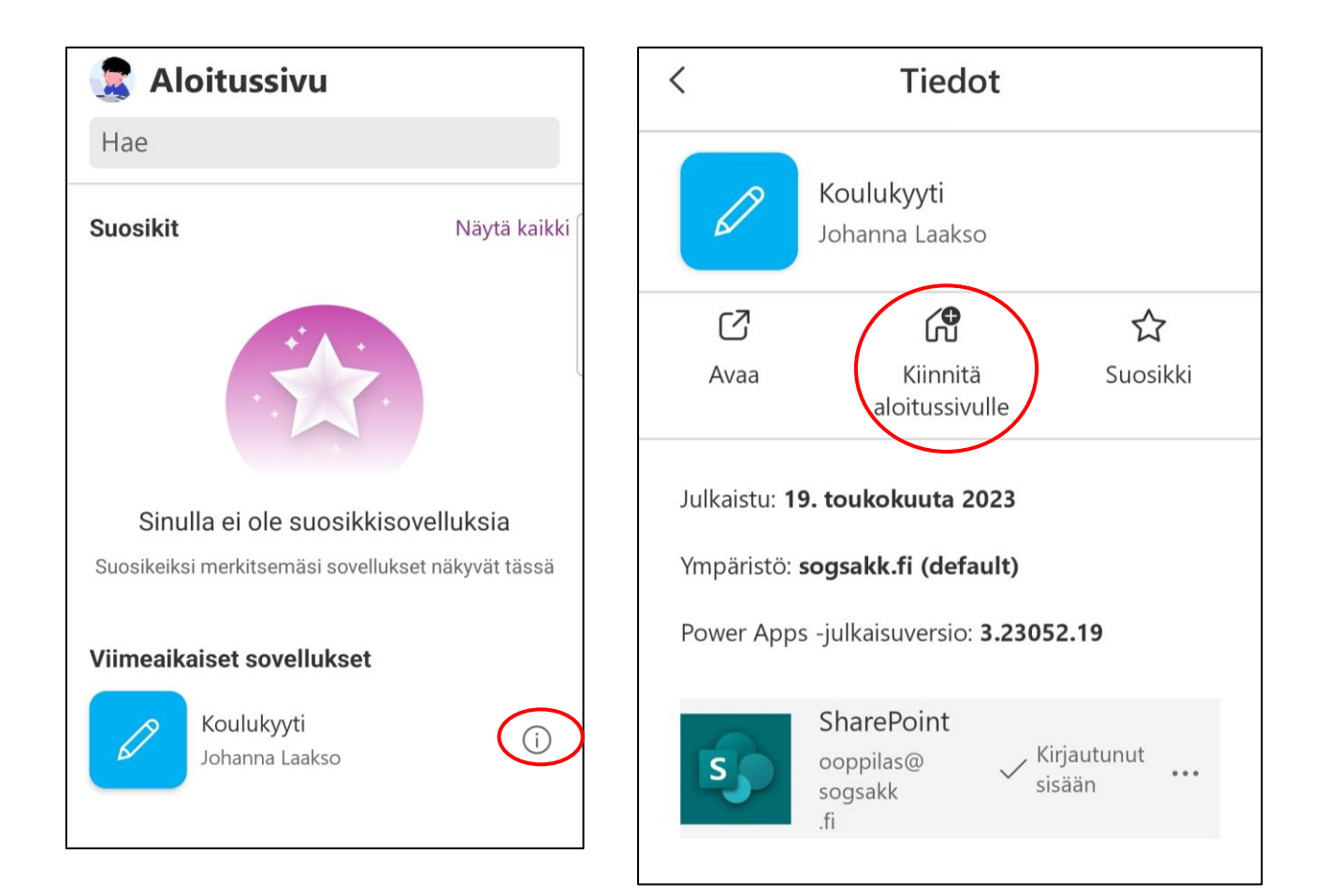

- 7. Valitse seuraavaksi **Avaa**
- 8. Avautuu Varauksetikkuna, johon listautuu tekemäsi koulukyytivaraukset

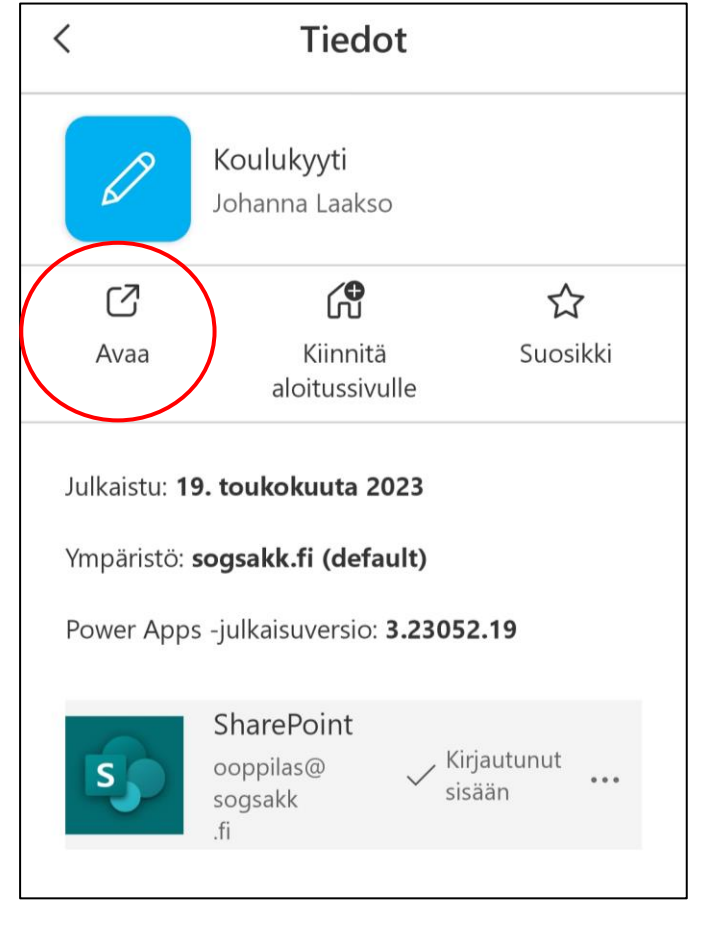

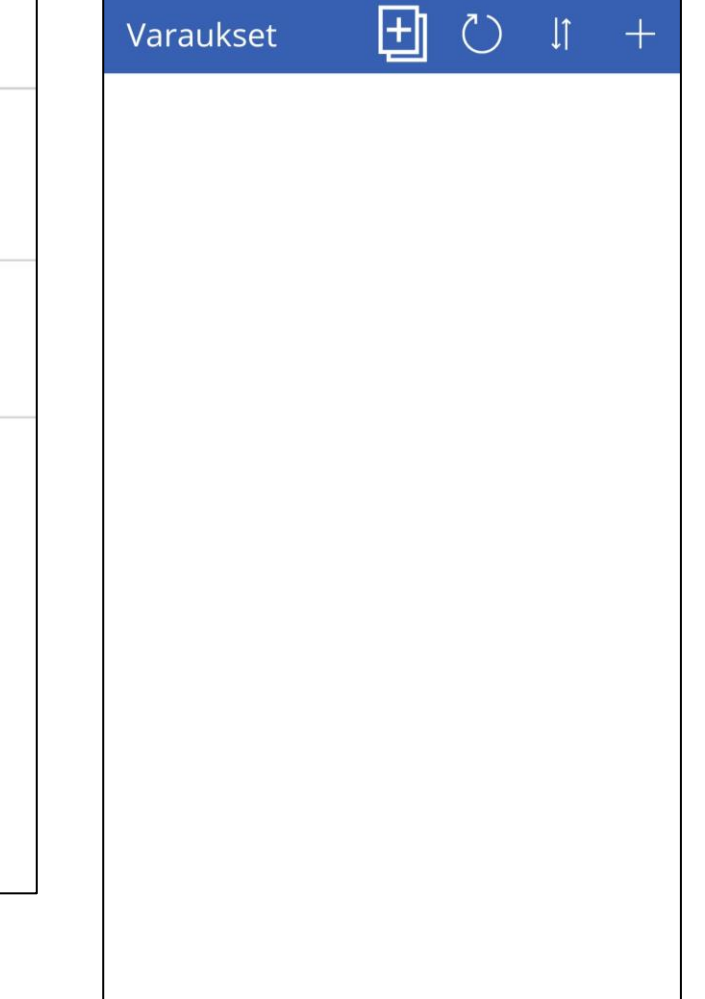

## **2 . K O U L U K Y Y T I V A R A U S T E N T E K E M I N E N**

Var

- 1. Valitse **plus-painike**
- 2. Avautuu uusi **Varaukset** ikkuna
- **3. Vuoro**-kohtaan valitaan alasvetonuolen alta Ivalo-Inari tai Inari-Ivalo

Huom! Koulukyytivaraukset on oltava tehtynä 3 päivää ennen kyydin tarvetta.

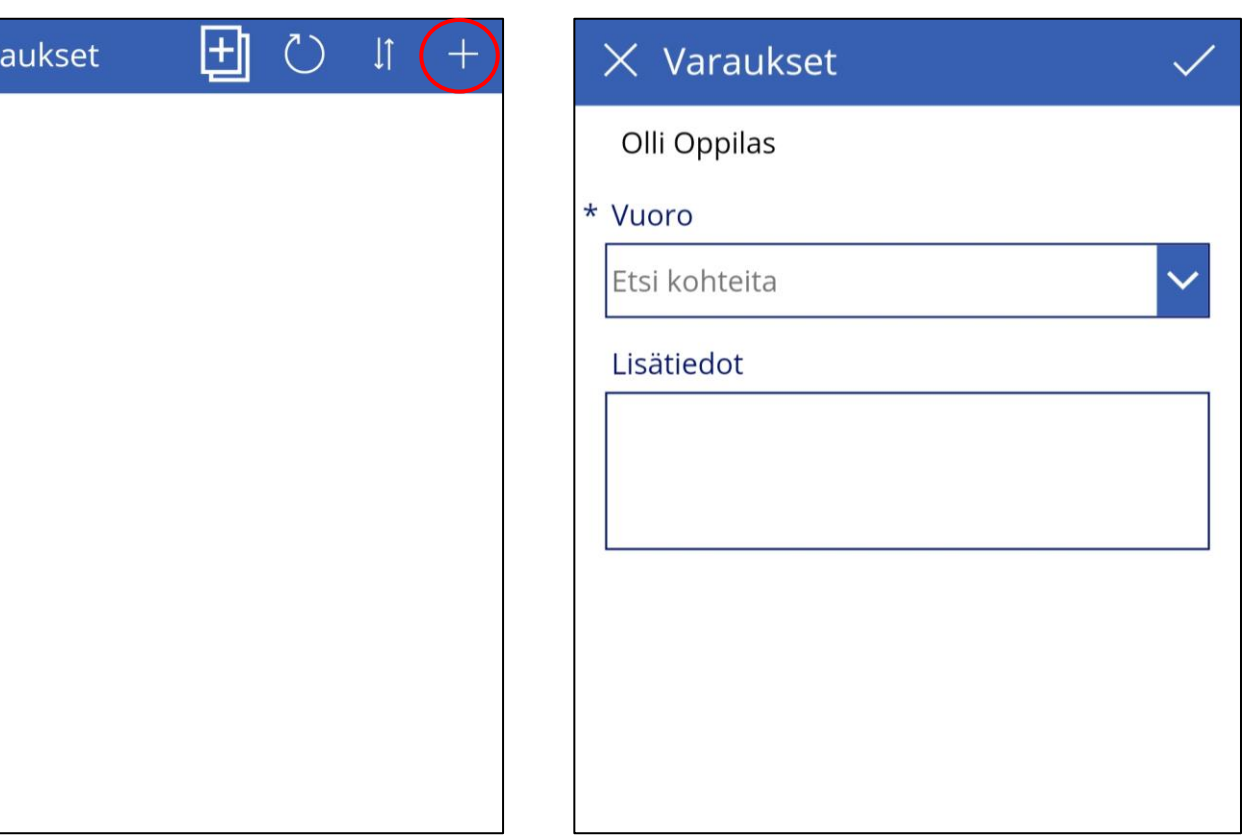

- 4. Lisätiedot kenttään voit kirjoittaa halutessasi lisätietoja
- 5. Tallenna varaus valitsemalla oikeasta yläreunasta oikein-merkki

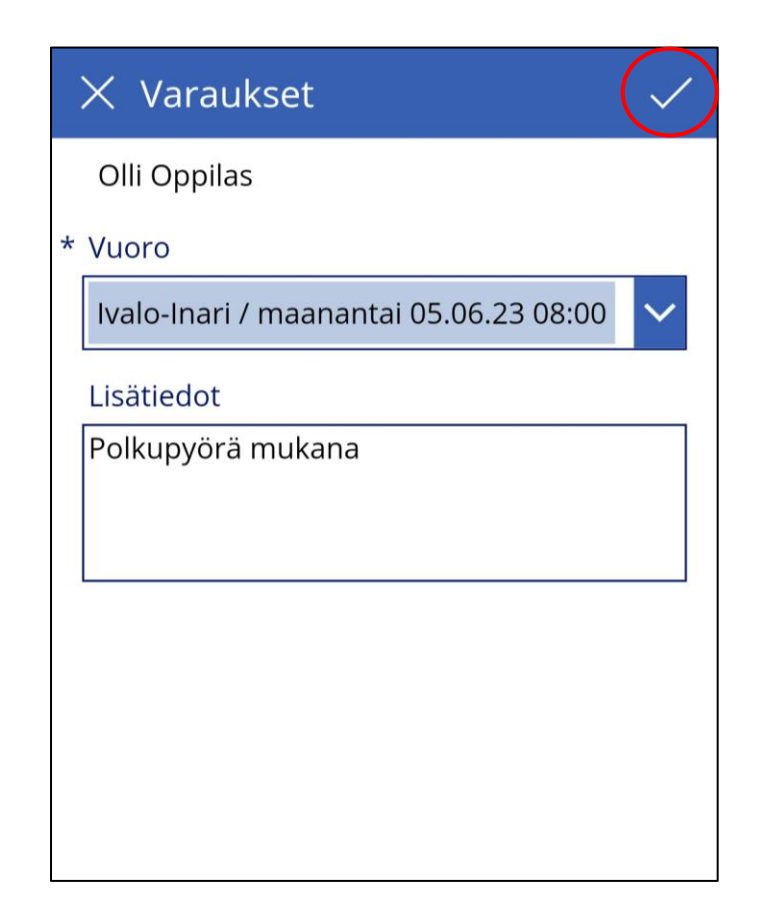

- 4. Tekemäsi varaukset näkyvät aloitussivulla listattuna
- 5. Voit tarkastella, muokata ja poistaa tekemiäsi varauksia avaamalla nuolipainikkeella tietyn varauksen
- 6. Kynätyökalulla pääset muokkaamaan varauksen tietoja esim. lisäämään Lisätiedot-kenttään tekstiä
- 7. Roskakorilla voit poistaa koko varauksen
- 8. Paluu-painikkeella pääset takaisin aloitusruutuun

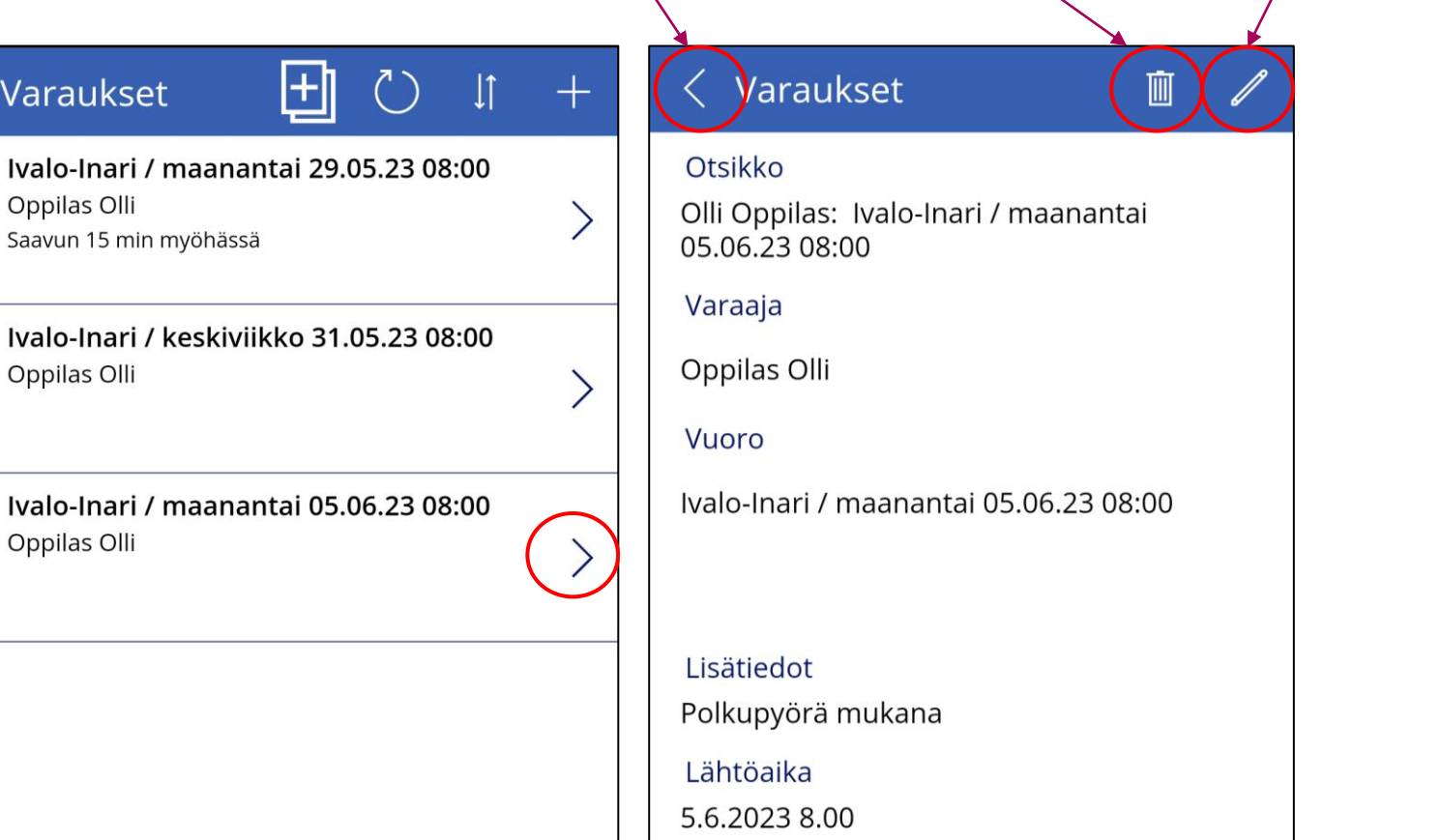

Paluu-painike Poista-painike Muokkaa-painike

- 9. Lajittelu-painikkeella voi järjestää varaukset näkymään aikajärjestykseen nousevasti tai laskevasti
- 10. Voit päivittää näkymää Päivitys-painikkeella
- 11. Voit sulkea sovelluksen sulkemalla sen normaalisti puhelimen avoinna olevista taustasovelluksista

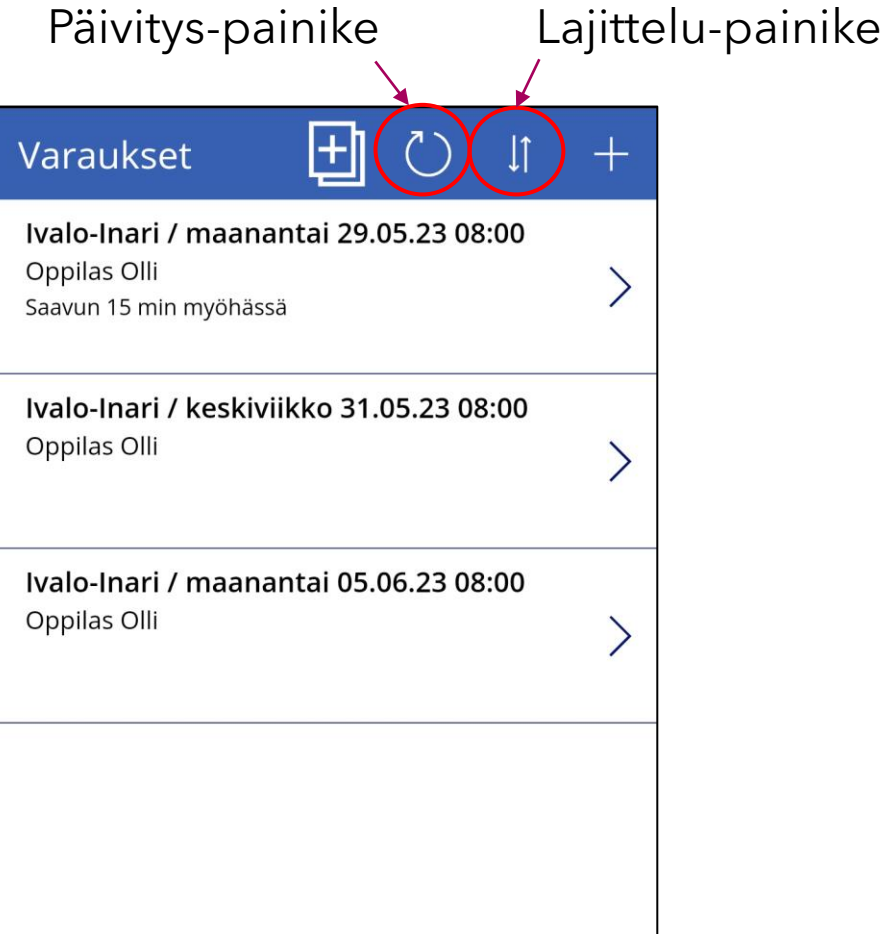

## **3 . M A S S A V A R A U S T E N T E K E M I N E N**

- 1. Massavaraukset-toiminto on tarkoitettu varausten nopeampaan tekemiseen
- 2. Valitse massavarauksetpainike jolloin avautuu Massavaraukset-ikkuna, missä näkyy vihreänä varatut kyydit ja keltaisena varaamattomat

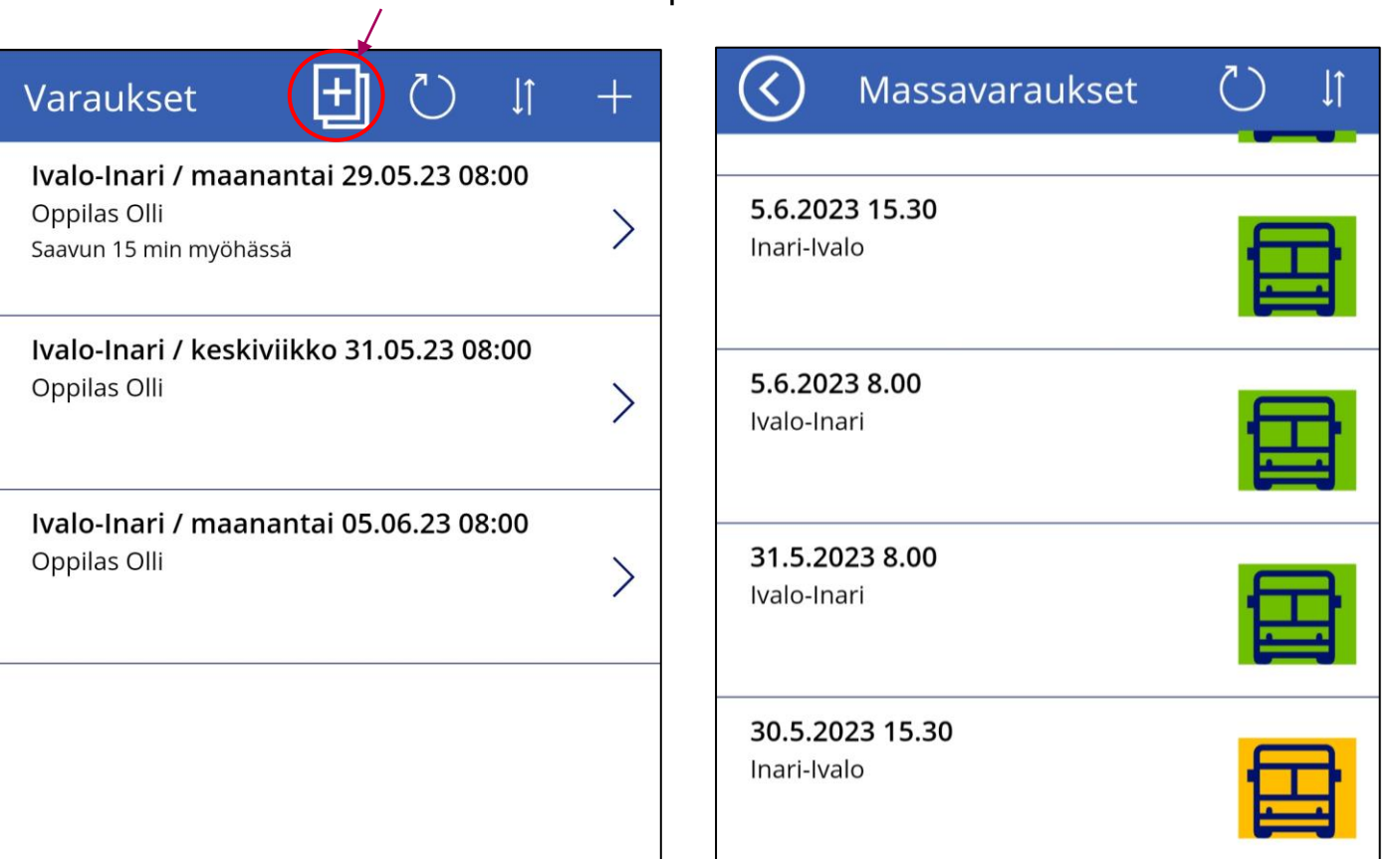

Massavaraukset-painike

- 3. Keltaisia kuvakkeita klikkaamalla saat nopeasti tehtyä uusia varauksia, jolloin ne muuttuvat vihreäksi
- 4. Palaa aloitusikkunaan paluu -nuolella

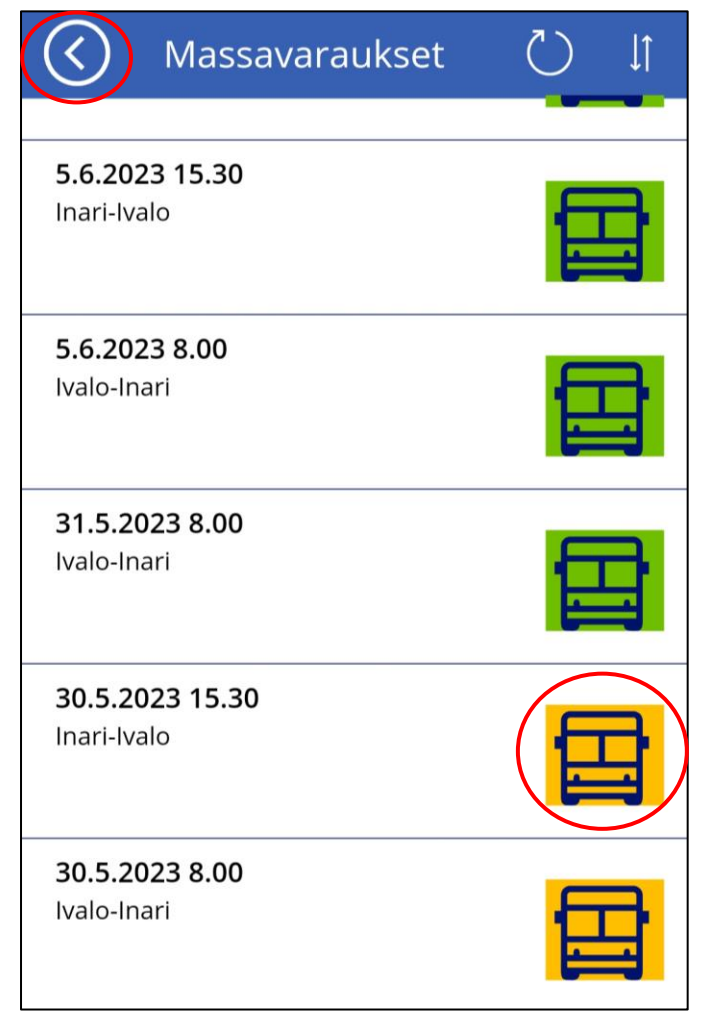

- 5. Aloitusikkunaan ilmestyy massavarauksena tehdyt varaukset
- 6. Voit sulkea sovelluksen sulkemalla sen normaalisti puhelimen avoinna olevista taustasovelluksista

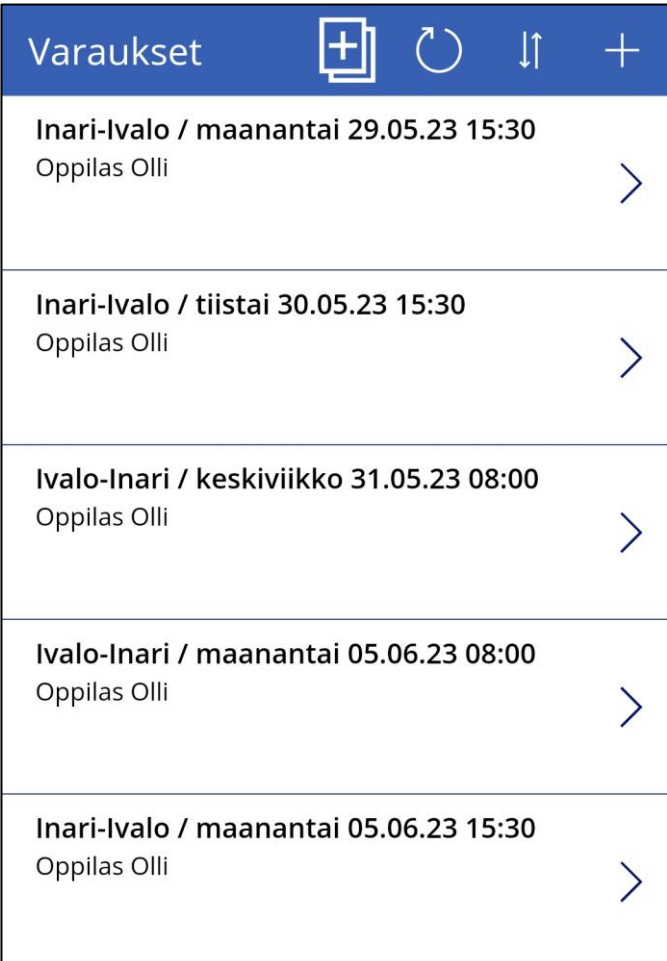

### **K U L J E T T A J I E N Y H T E Y S T I E D O T**

#### **Puhelin 0295 333 500**